# **Levenhuk MED 5M Microscope Digital Camera with 9.4" LCD Screen**

User manual

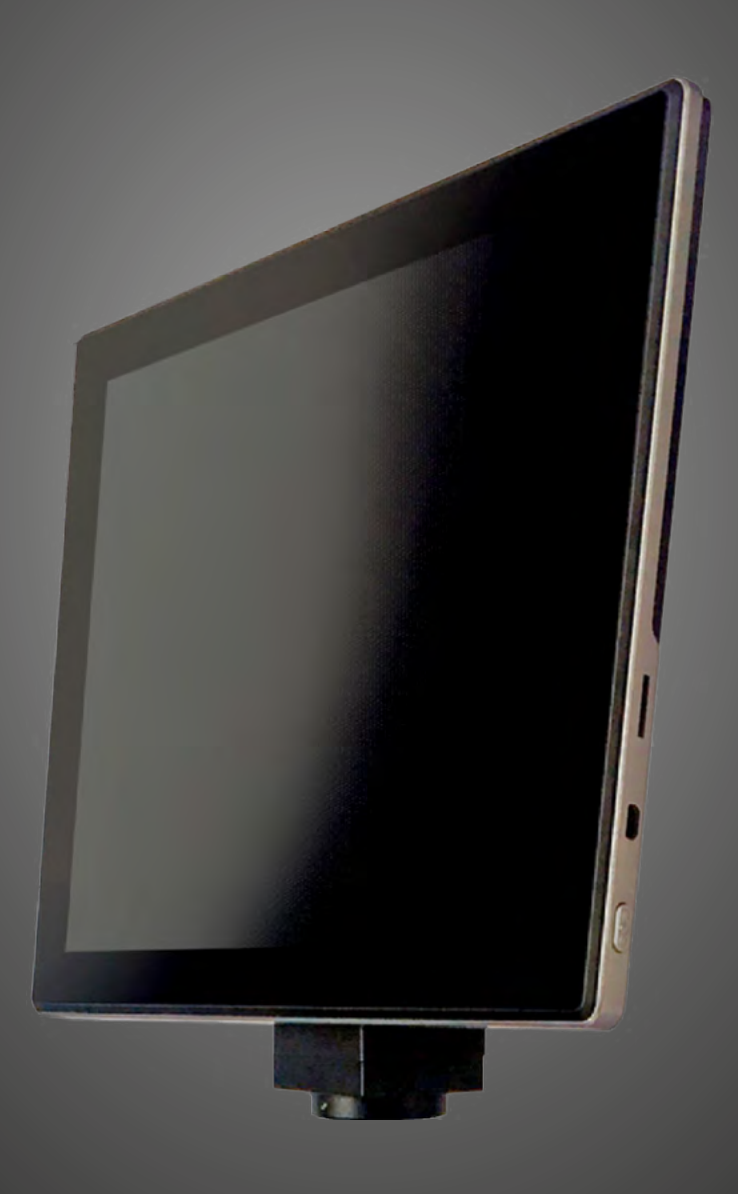

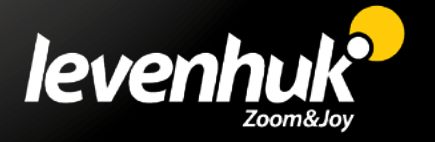

Never look at the sources of bright light or lasers through the camera or the microscope, as this may cause permanent eye damage and even blindness.

#### **General information**

Levenhuk MED Digital Camera is a professional accessory for trinocular microscopes. Its 9.4" color LCD touch screen and 5Mpx digital camera allow you to conduct high-precision research in real time, and save images and video for further use.

#### **Parts of digital camera:**

- 1. Microphone
- 2. USB port
- 3. USB mouse port
- 4. Headphone jack
- 5. AC adapter socket
- 6. MicroSD (TF card) slot
- 7. MiniHDMI out
- 8. Power on/off

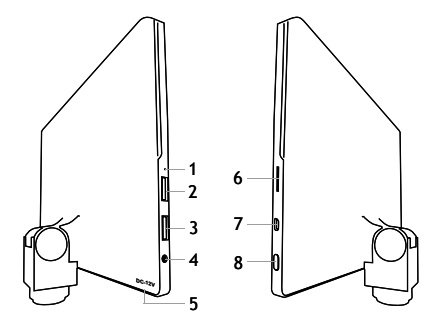

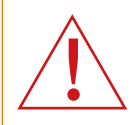

Caution! Remember that mains voltage in the U.S. and Canada is 110V and 220—240V in most European countries. Please refer to the specifications table for the correct mains voltage and never attempt to plug a 110V device into 220V outlet and vice versa without using a converter.

#### **Installing a digital camera**

LCD screen digital camera is installed on the third vertical tube of trinocular microscopes. Assemble and set up your microscope. Insert the digital camera into the camera connector, and then insert the camera connector into the trinocular tube and fix. Connect the supplied AC adapter to the camera and to the AC network. Press the power button and the camera will be ready to work.

#### **Embedded software**

The embedded application is designed for using Android digital cameras with microscopes. With this application, you can change image parameters, measure objects as well as save images and videos for further use. In addition, you can perform particle analysis with its image processing feature. Like all Android applications, this application features a user-friendly multilanguage interface.

# **Camera display interface**

#### The screen is divided into two parts:

1. The left part is the **Preview Image**. It displays the current image provided by the camera.

2. The right part is the **Tool Panel**. It contains a number of tools for image capturing, changing parameters, measuring, etc. Use the right side of the screen to perform the following actions:

- Effect: Settings of the camera parameters
- Measure: Measuring tool
- Playback: Images and video playback
- Snap: Image capturing
- Record: Video recording
- Setting: Setting and changing parameters

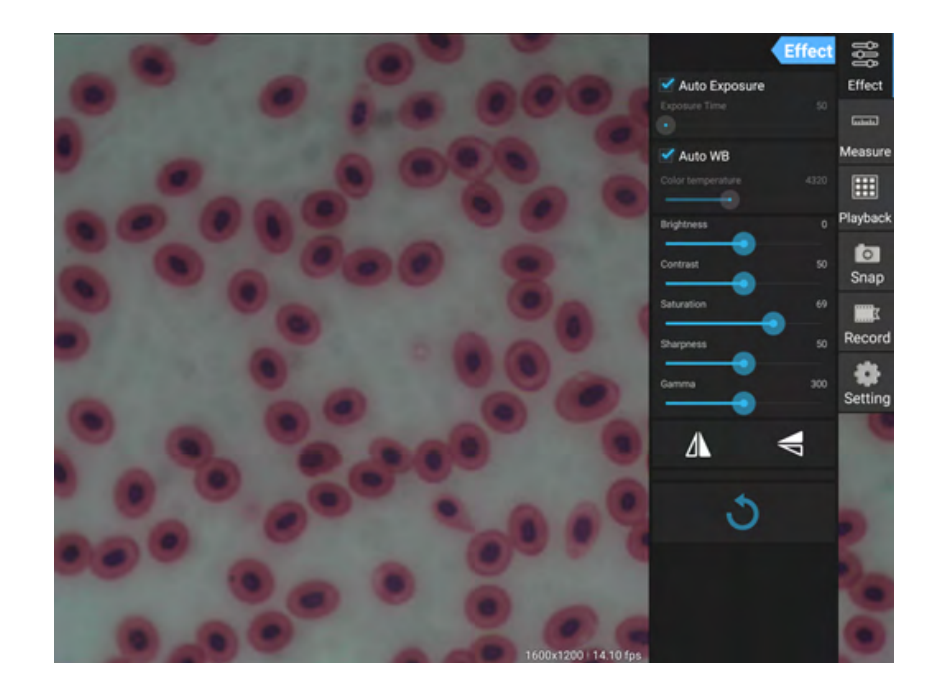

## **Capturing and playback tools**

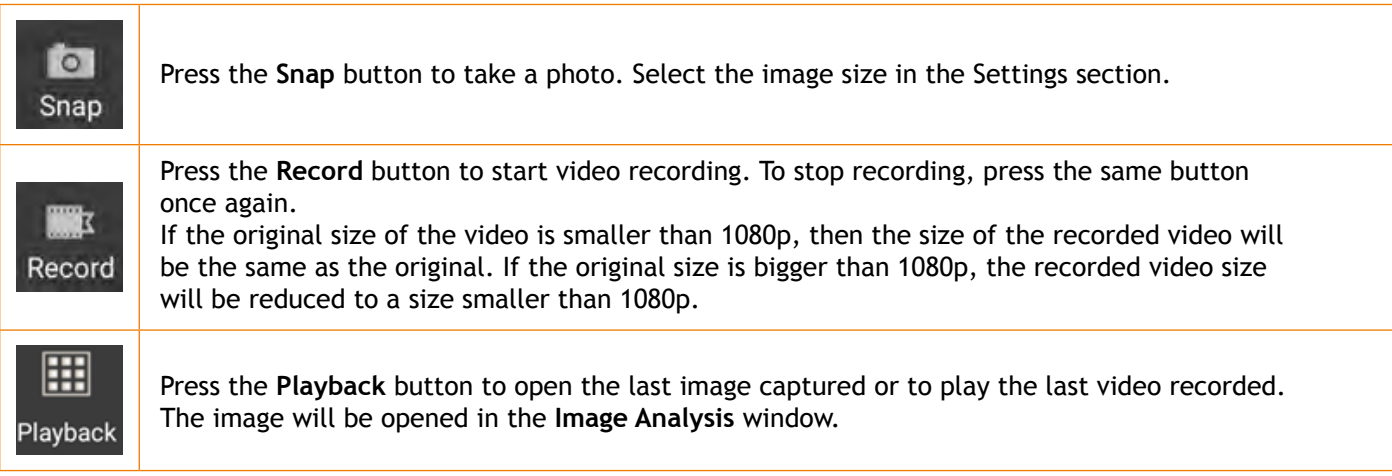

# **Camera settings**

The **Effect** panel allows you to edit the captured image, if necessary.

#### **Exposure**

Auto Exposure: If you enable the checkbox next to "Auto Exposure", the brightness of the image will be automatically adjusted. Manual mode: You can set the exposure time and gain.

#### **Color temperature (White balance)**

Auto mode: If you enable the checkbox next to "Auto WB", the white balance will be automatically set. Manual mode: For manual settings, use the "Color temperature" slider tool.

**Brightness**: Use the slider tool to adjust the brightness.

**Contrast**: Use the slider tool to adjust the contrast.

**Saturation**: Use the slider tool to adjust the saturation.

**Sharpness**: Use the slider tool to adjust the sharpness.

**Gamma**: Use the slider tool for the gamma correction.

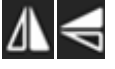

**Flip image**: These icons are used to flip the image vertically or horizontally.

This icon is for saving the settings or resetting all of the settings to the default parameters. You can save up to four different parameter sets as well as return to the factory settings.

#### **Measurements**

On the **Measure** panel, you can select a tool to conduct a measurement.

Before you start, you need to calibrate the ruler. You also need to calibrate it after changing the microscope objective and/or camera resolution.

#### **1. Calibrations**

Go to the **Measure** panel, and press **Add** button to start a new calibration process. Press **Edit** button to make changes in previous calibrations.

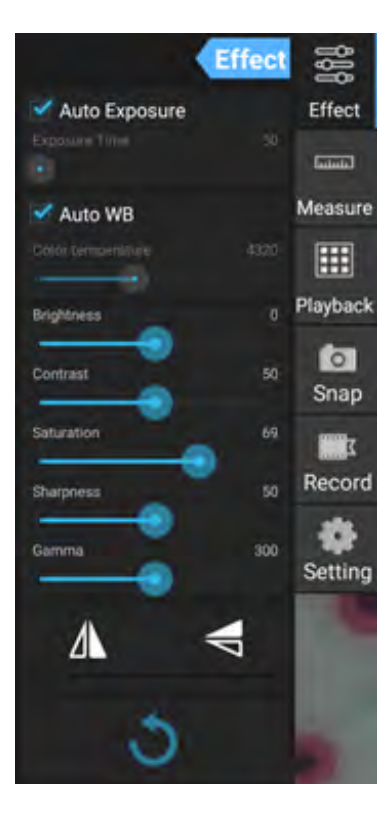

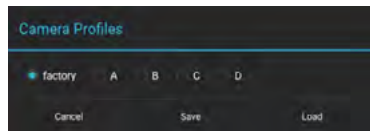

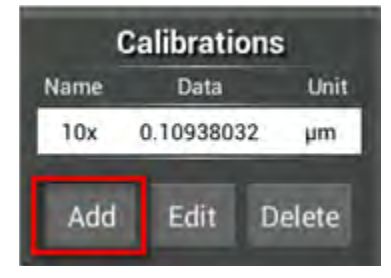

#### Open calibration menu:

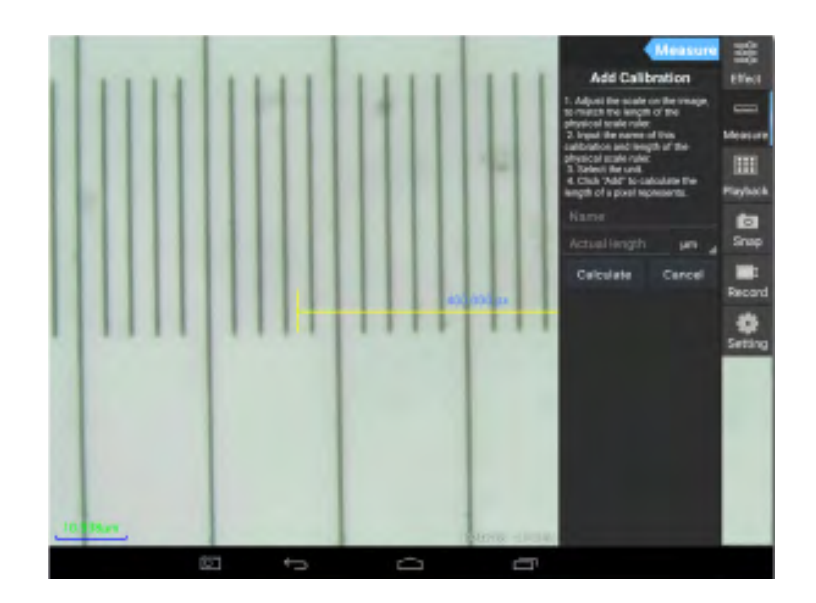

Follow the instructions:

Adjust the ruler to where its ends are on the physical ruler's scales. The ruler on the screenshot has 0.01mm scales, with each big grid equaling 10µm, and the whole ruler equals 1,000µm.

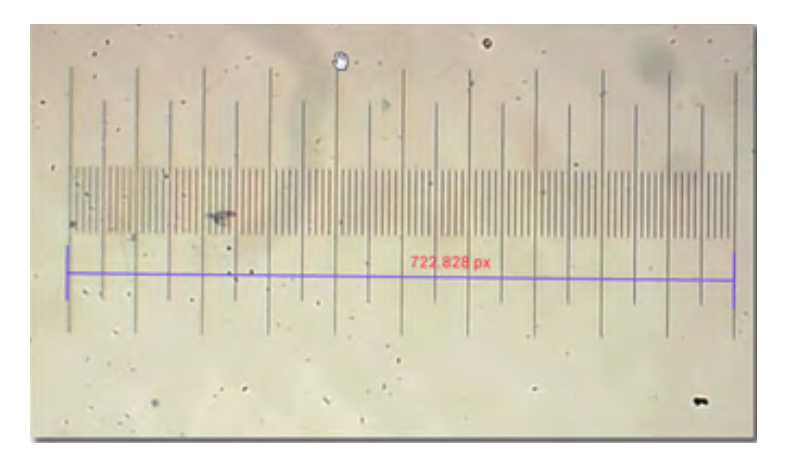

Enter the name for the calibration and actual length of the ruler. In the example, the name of the calibration is "4x", which corresponds to the magnification value of the chosen eyepiece, and "1000µm" is the actual length of the chosen ruler.

> Unit μm μm

elete

Press **Calculate** to get the calibration value for the current eyepiece and image size. Press **Add** to save the calibration.

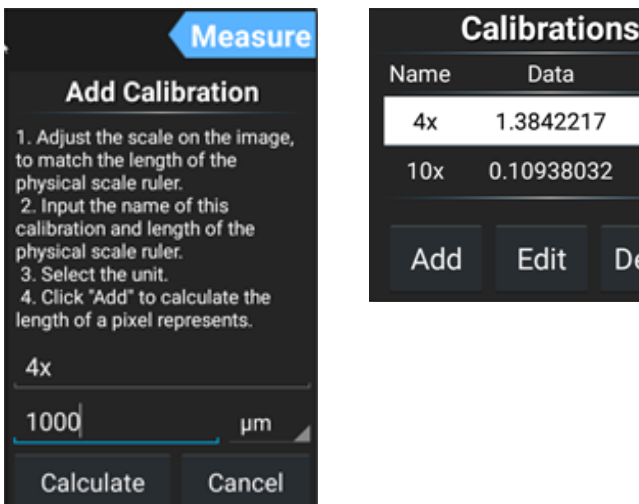

# **2. Measure tool**

You can use a wide range of measure tools (rulers).

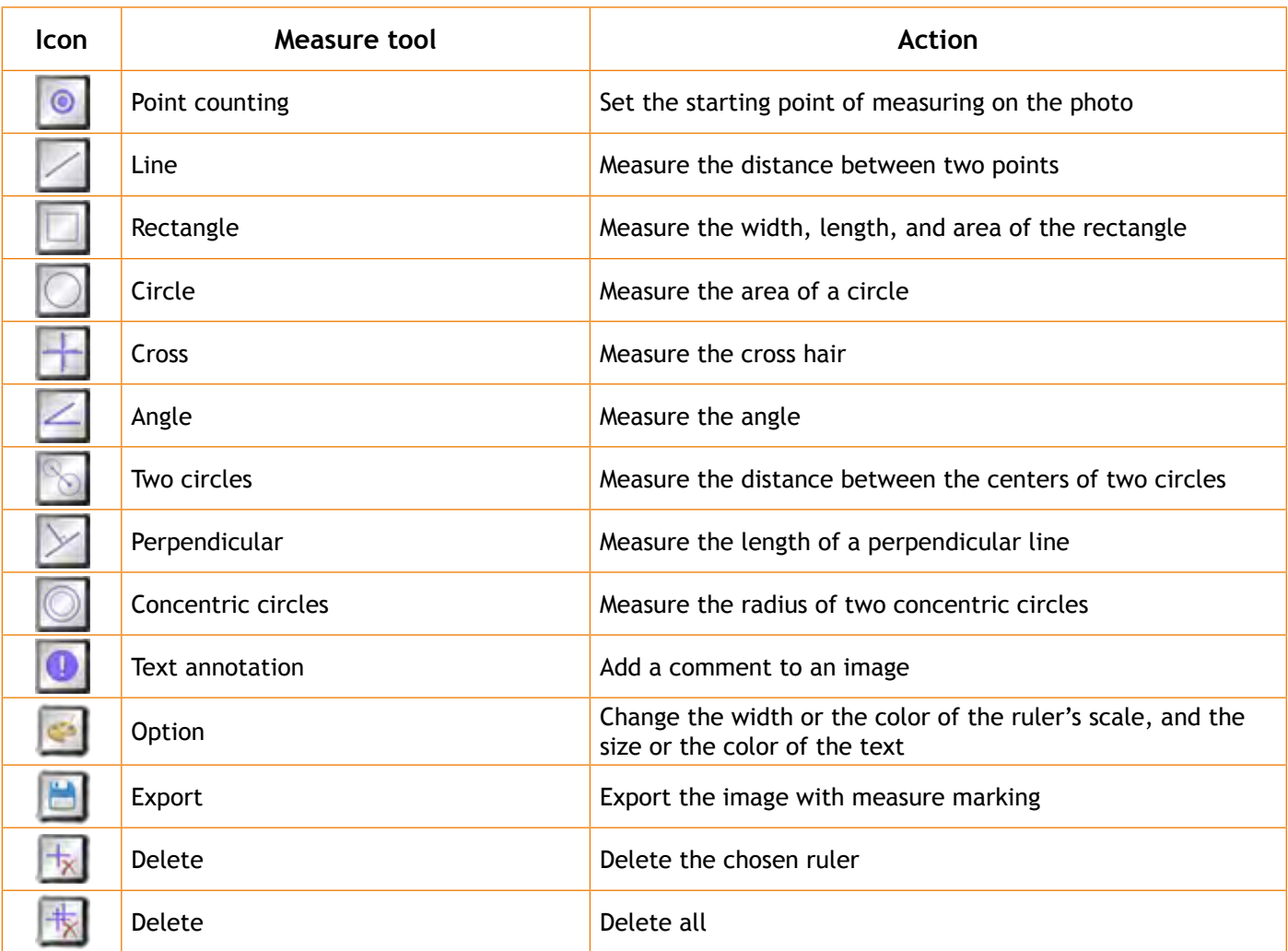

# **3. Use of the measuring ruler**

Choose a calibration (the chosen option will be displayed as a black print on the white background).

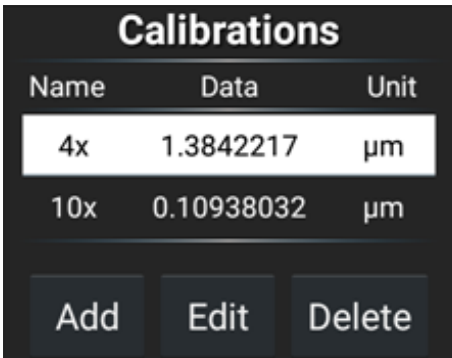

Choose a ruler from the side menu, and it will appear in the image.

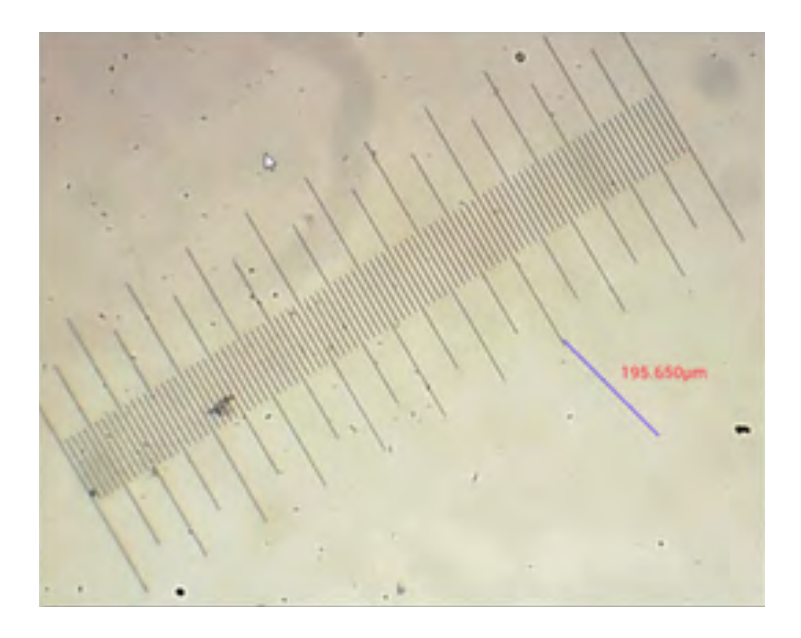

Use the measuring ruler to measure the physical ruler.

In this example, 6 large grids were measured: the measuring ruler shows 597.472µm, which confirms the correctness of the measurements.

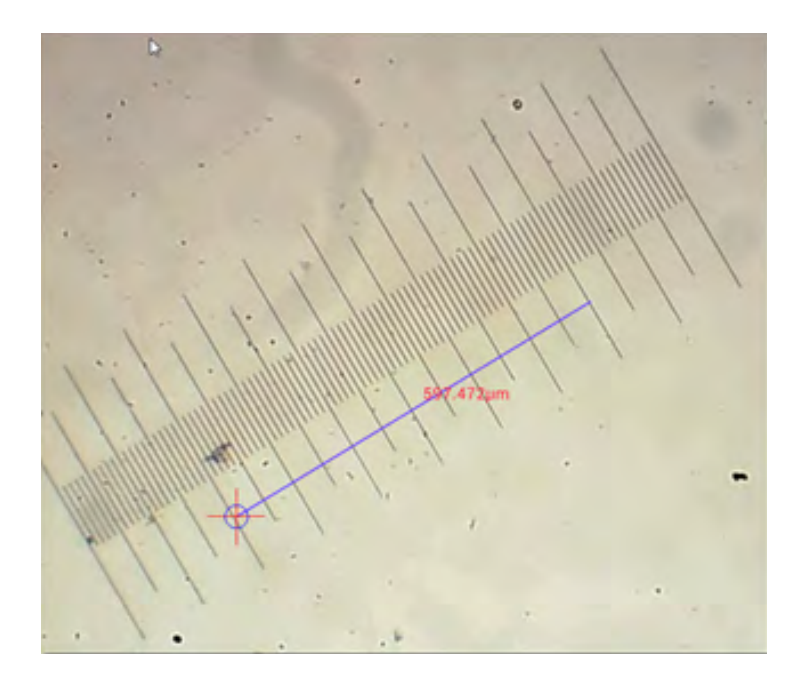

## **Image analysis**

The images are analyzed with the Android application YWImage, which uses OpenCV (Open Source Computer Vision Library). The application version 1.0 supports such functions as gray scale, contrast, binarization, and particle analysis.

To enable this feature, select the **Enable built-in image viewer** option in the settings dialog box.

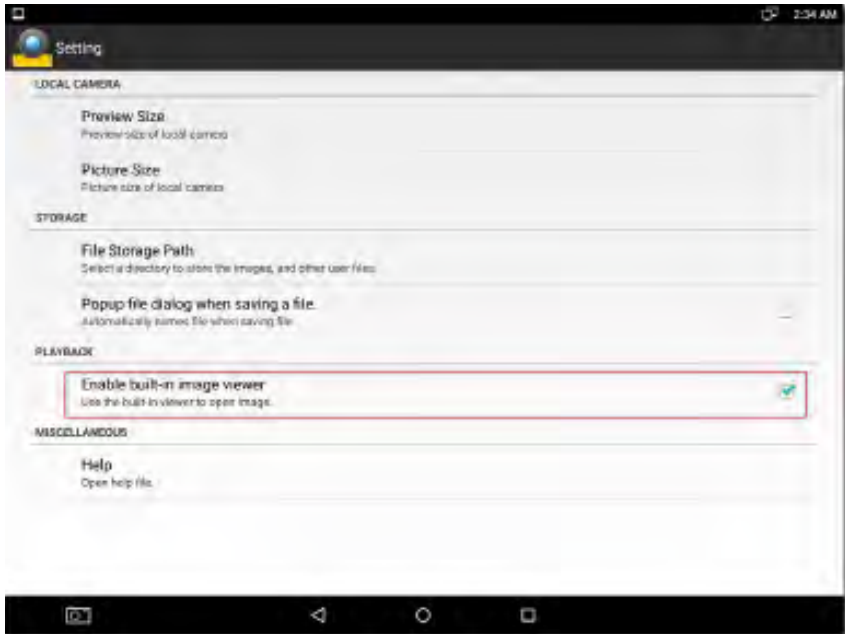

Let us consider an example of particle analysis.

Image uploading. Click the camera icon in the upper right corner of the screen. You can select an existing image or take a picture with the camera.

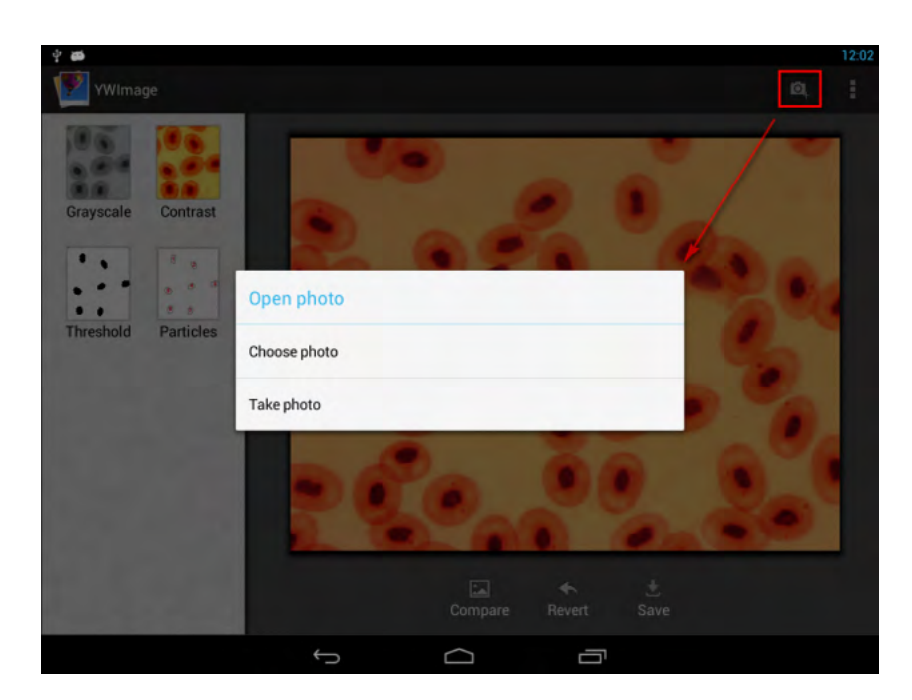

Convert a color photo to Grayscale mode. Choose **Grayscale** from the left menu and press **Apply** to confirm converting.

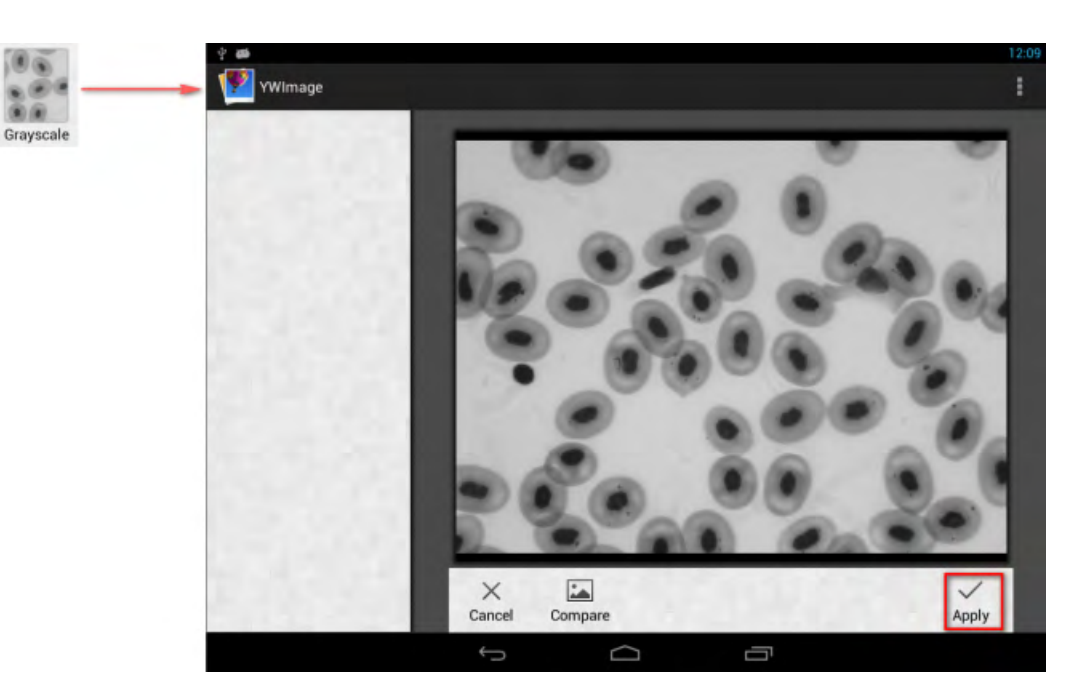

Contrast and brightness adjustment**.** Adjust the contrast and brightness of the black and white image, increasing the difference between objects and the background.

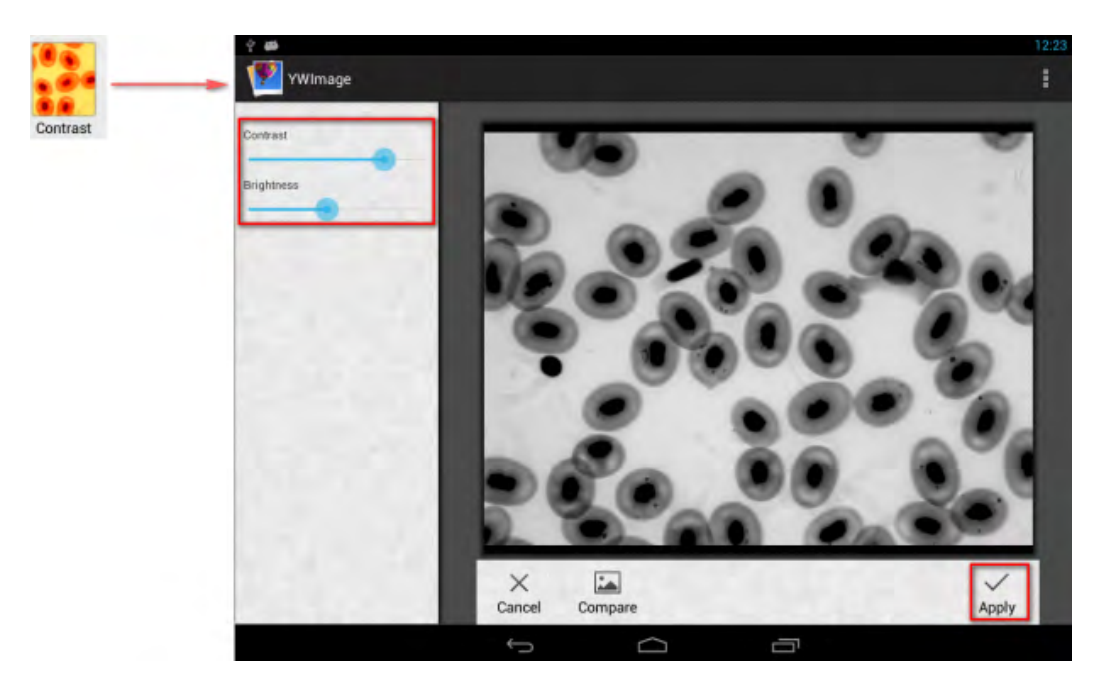

Binarization. Using the binarization function, you can convert a color image or an image in grayscale to two-color (black and white) by setting the minimum and maximum thresholds with which the brightness of each pixel will be compared.

All pixels within the threshold range will be highlighted in red. After executing the binarization, the RGB-value of the red areas will be set to (0, 0, 0), the RGB-value of the other sections will be (255, 255, 255).

**Note:** Red areas should not overlap.

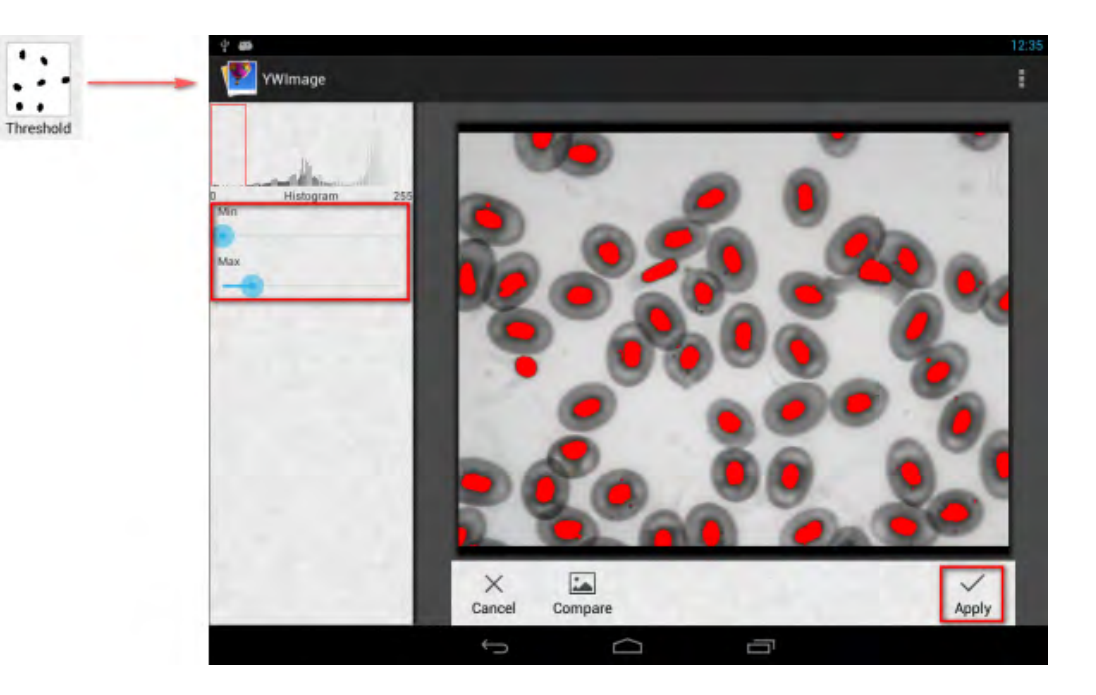

Particle analysis. After executing the binarization, open the particle analysis tool.

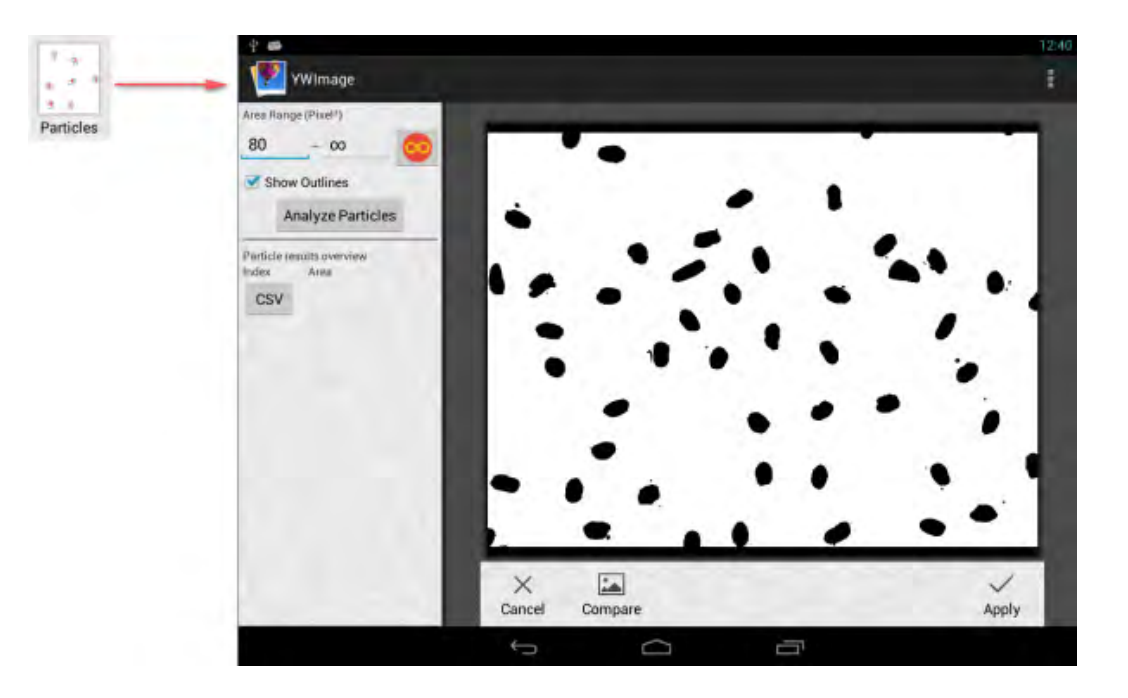

First of all, if some noises were not deleted during binarization, you need to specify a particle size range. The designation of the particle size range will make the result more accurate.

Press the button  $\Box$ , to set the maximum value to infinity. Select the Show Outlines check box to show the boundaries and number of particles after the analysis. Click **Analyze Particles** to begin the analysis. The result will be shown below.

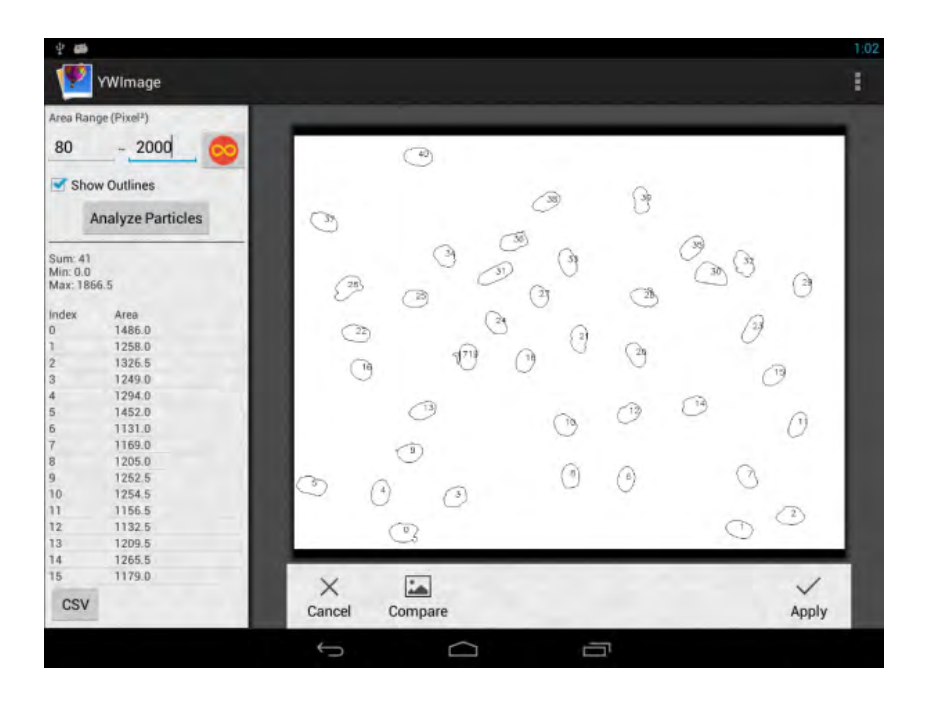

Click the **CSV** button to export the data to the report file, which will be saved here by default: /mnt/sdcard/Image/Reports.

### **Specifications:**

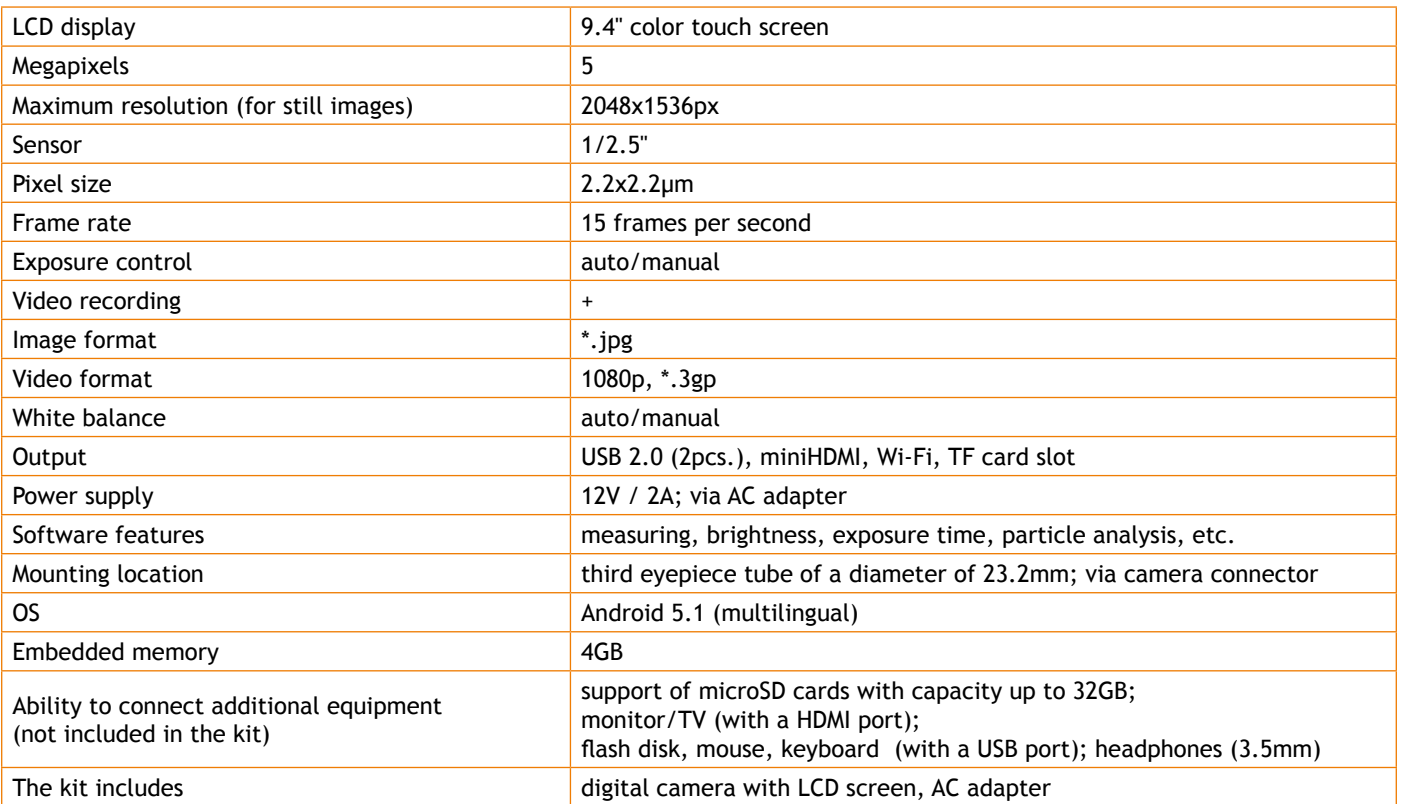

Supplied with Levenhuk MED microscopes:

73987 Levenhuk MED D10T LCD, 73991 Levenhuk MED D20T LCD, 73995 Levenhuk MED D25T LCD, 73999 Levenhuk MED D30T LCD, 74003 Levenhuk MED D35T LCD, 74007 Levenhuk MED D40T LCD, 74011 Levenhuk MED D45T LCD.

Levenhuk reserves the right to modify or discontinue any product without prior notice.

#### **Care and maintenance**

- **Never look at the sources of bright light or lasers through the camera or the microscope: it will cause PERMANENT DAMAGE TO YOUR EYES!**
- Do not disassemble the camera on your own.
- Keep the camera away from moisture; do not use it in rainy weather.
- Keep the camera away from shock or excessive pressure.
- Do not overtighten the locking screws.
- Keep the camera away from hazardous environment, home and car heaters, incandescent lamps or open fire.
- When cleaning the lenses, first blow any dust or debris off the surface or wipe them off with a soft brush. Then wipe the lens with a soft cleaning cloth slightly damp with spirits or ether.
- **Seek medical advice immediately if a small part or a battery is swallowed.**

# **Levenhuk prepared slides sets**

The Levenhuk slides sets include thoroughly prepared specimens of various biomaterials as well as blank slides and cover glasses for you to make your own specimens. Prepared slides, blank slides and cover slips can be used with any microscope model.

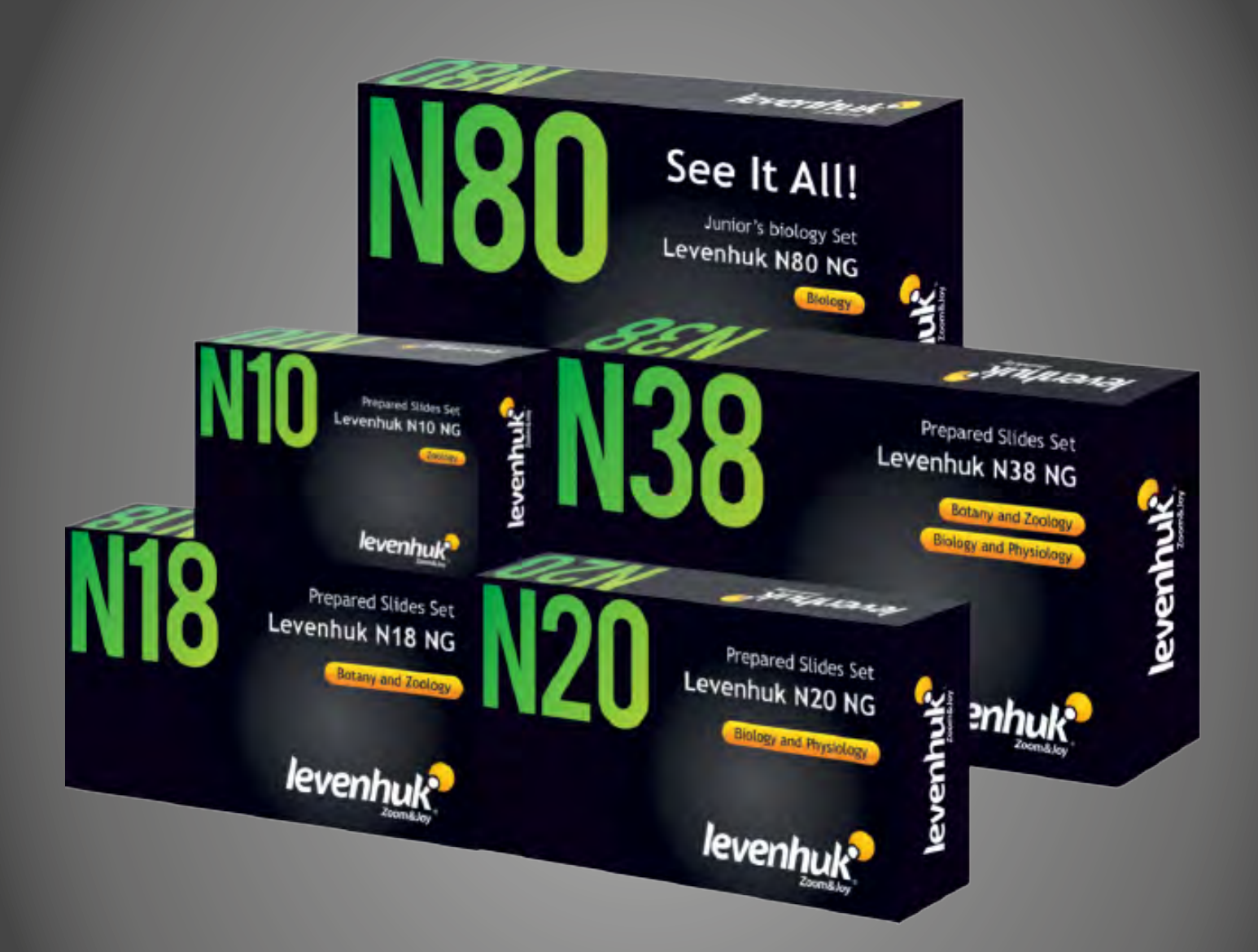

Levenhuk, Inc. 924-D East 124th Ave. Tampa, FL 33612 USA Levenhuk® is a registered trademark of Levenhuk, Inc. © 2018—2020 Levenhuk, Inc. All rights reserved. 20200213

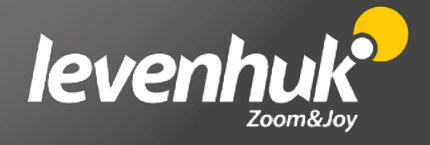